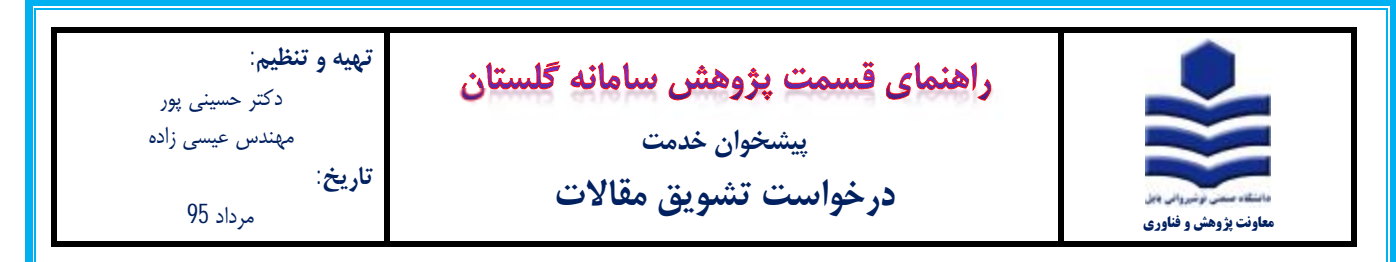

توجه: جهت درخواست تشویق مقالات میبایست مراحل ثبت و تایید فعالیت قبلاً براي هر مقاله انجام شده باشد.

## **مراحل درخواست:**

-1 پس از ورود به سامانه گلستان تب پیشخوان خدمت (**1**) را انتخاب و بر روي گزینه تشویق مقالات (**2**) کلیک نماید. سپس گزینه درخواست

جدید (**3**) را انتخاب نمایید.

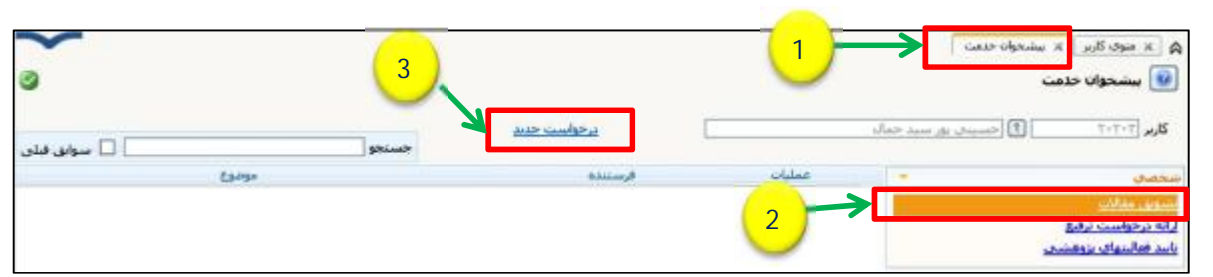

-2 انواع نمایه مقالاتی که شامل تشویق میشوند در 10 عنوان طبقهبندي شده (**1**) که در مقابل آنها تعداد مقالات قابل انتخاب (**2**) مشخص شده

است. بر روي انتخاب فعالیت موردي (**3**) کلیک نمایید.

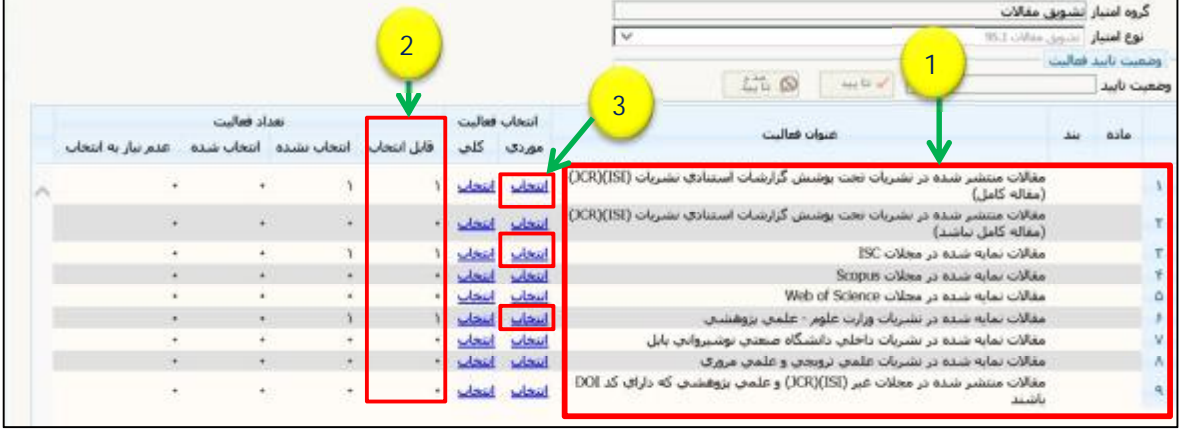

-3 براي هر مقاله بر روي گزینه انتخاب خیر (**1**) کلیک نمایید تا تبدیل به حالت بله (**2**) شود. سپس بر روي تب بازگشت (**3**) کلیک نمایید.

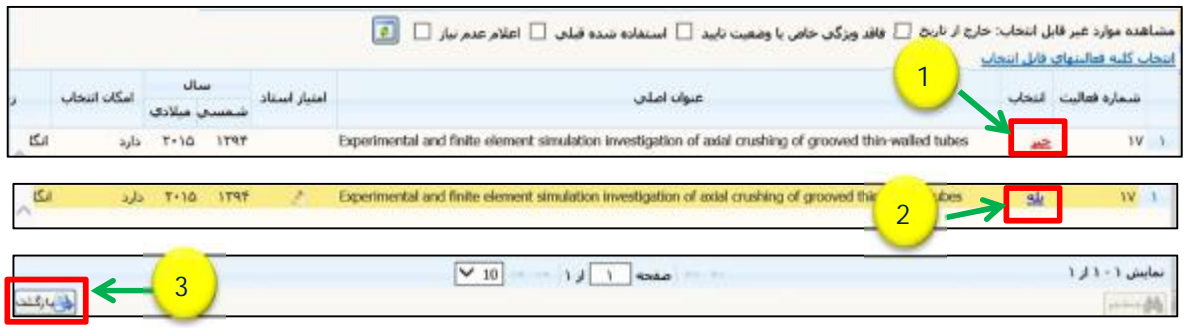

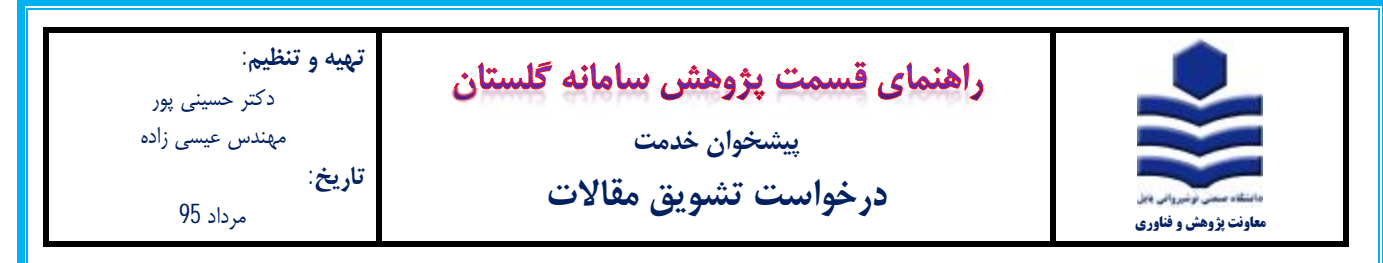

-4 عملیات مرحلهي 3 را براي تمامی فعالیتهاي قابل انتخاب (**1**) انجام داده تا در حالت انتخاب شده (**2**) قرار گیرند. پس از انتخاب تمام موارد

بر روي گزینه تایید (**3**) کلیک نموده تا وضعیت تایید (**4**) تبدیل به تایید ثبتکننده شود. سپس بر روي آیکون بازگشت کلیک نمایید.

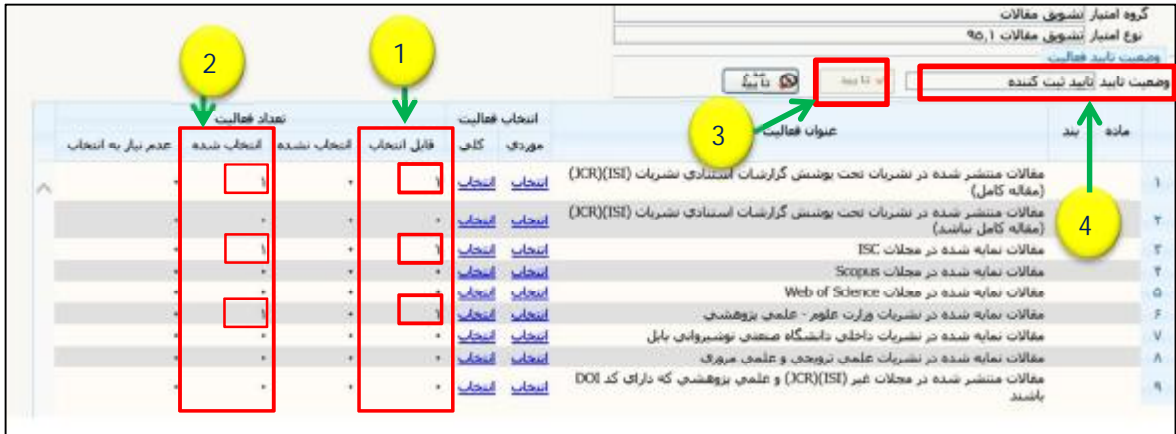

-5 بر روي آیکون فلش سبز رنگ (**1**) (تایید و ارسال) کلیک نموده و در پنجره باز شده (**2**) بر روي گزینه اعمال تغییرات (**3**) کلیک نمایید.

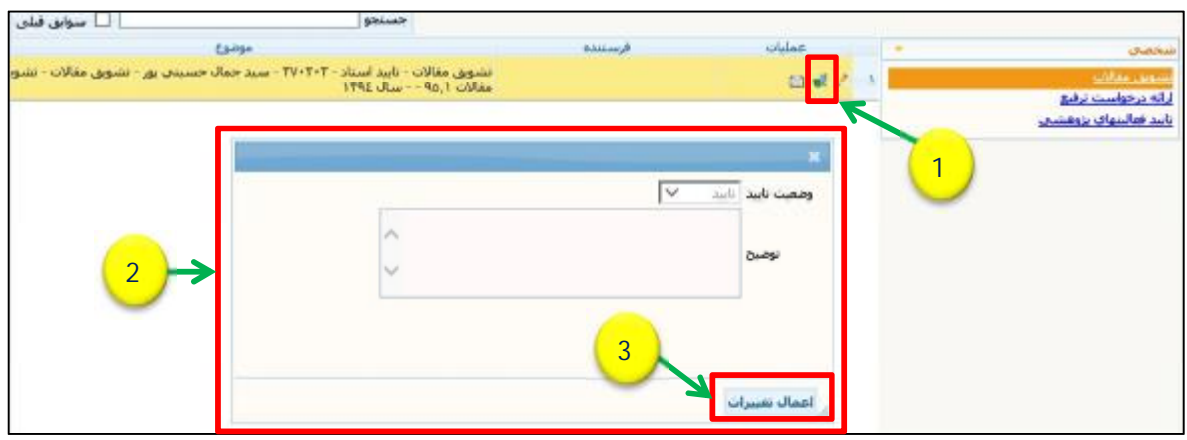

-6 با کلیک بر روي آیکون پاکت نامه (**1**) میتوانید صفحه گردش کار (**2**) را مشاهده نمایید. در اینجا مشاهده مینمایید که فرآیند درخواست تشویق توسط استاد تایید شده و در انتظار تایید کارشناس پژوهشی میباشد.

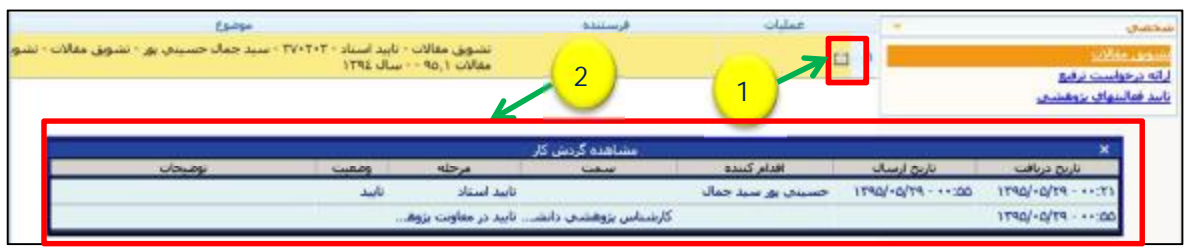

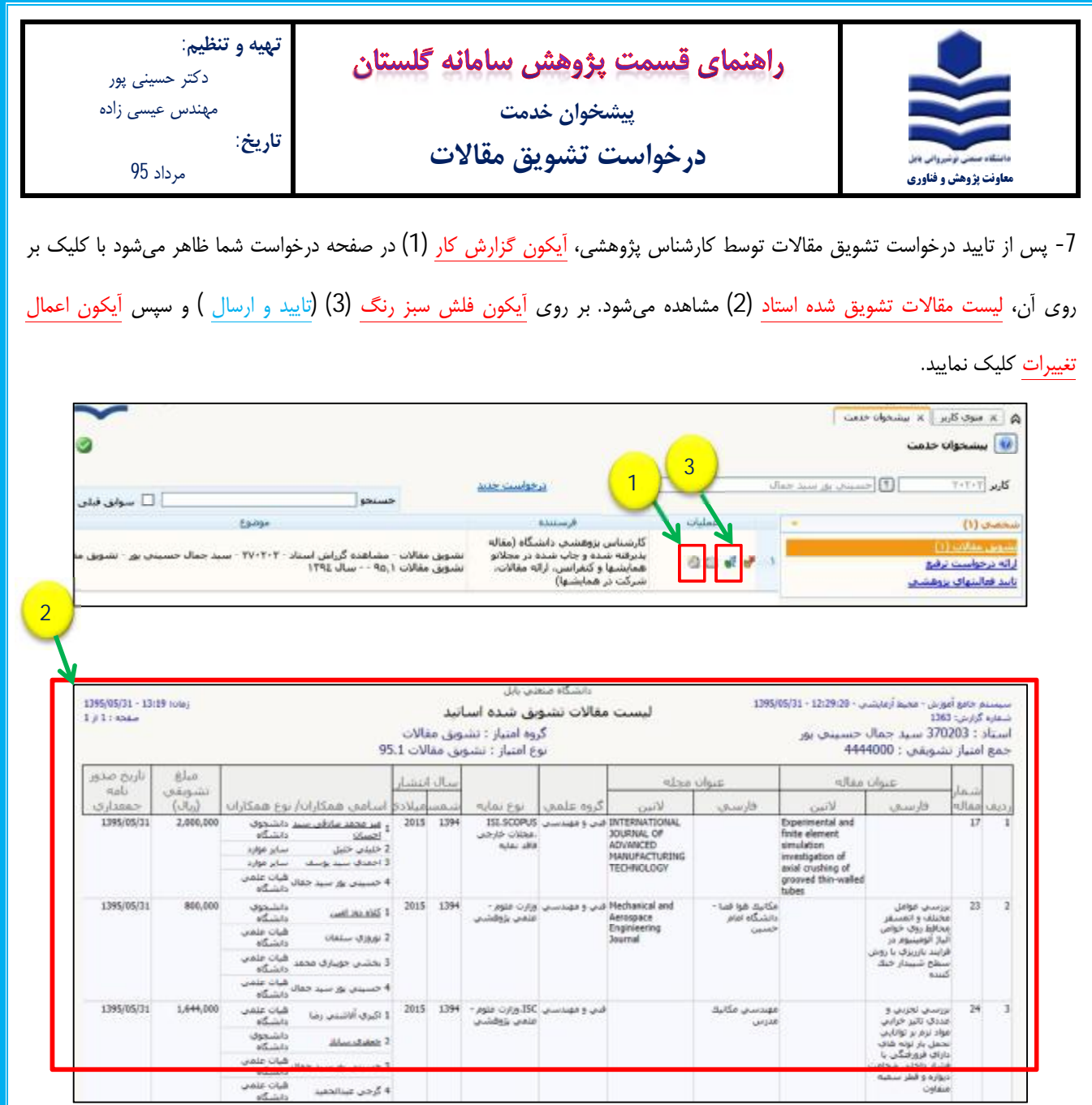